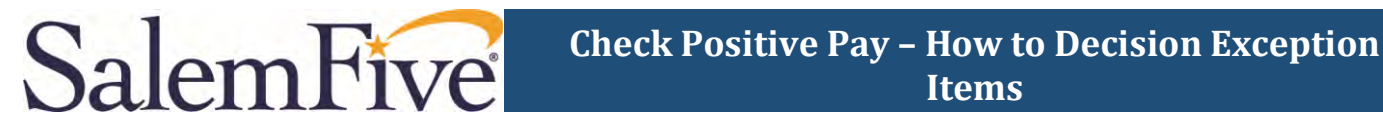

This guide outlines the steps to decision exception items that are presented in the New Check Positive Pay system.

- 1) Open Secure Browser on your desktop and log in with your PIN.
- 2) On the Secured Apps page, click *Positive Pay*.

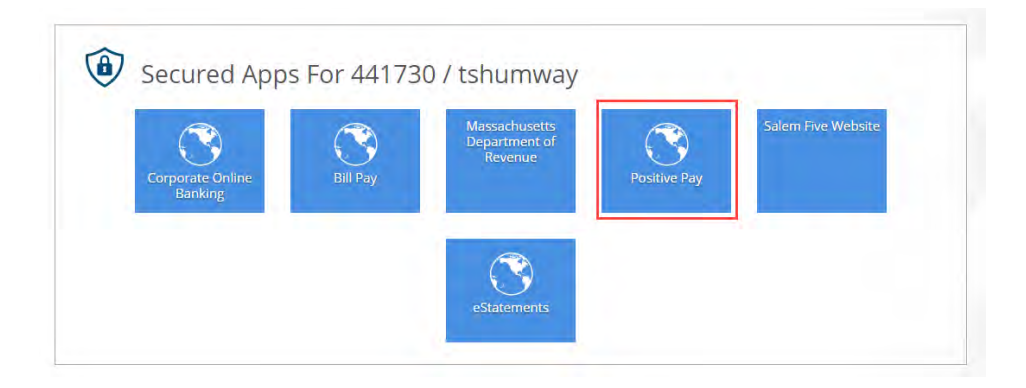

3) A new tab will open the NEW Check Positive Pay solution.

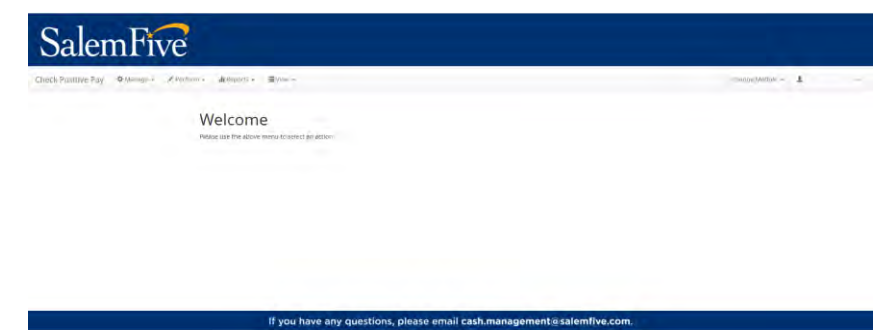

4) From the Change Module menu select the *Dashboard*.

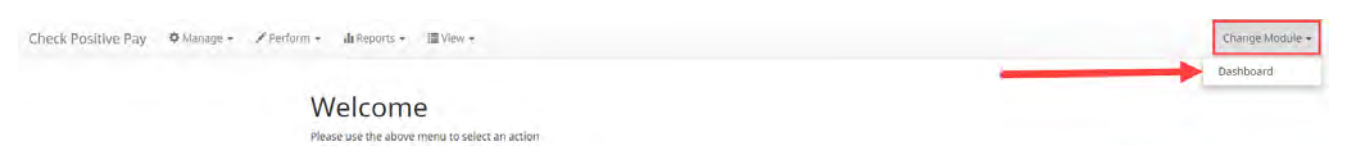

5) Once the Dashboard page has loaded the amount and number of Exceptions to be decisioned will be displayed. Select the dollar amount hyperlink next to Exceptions to view and decision the items.

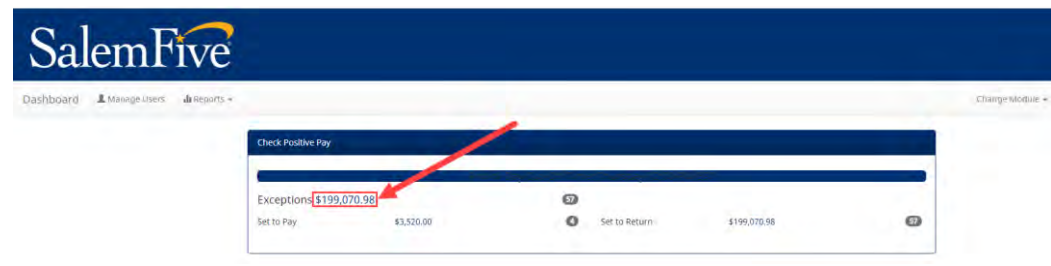

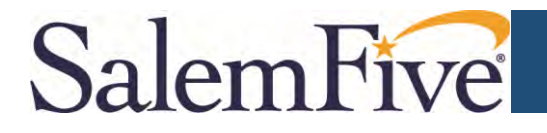

6) The following page will display the individual items that need to be Decisioned. For each exception item, if clicked on it will expand the section below and display additional information. In addition, to view the check image click on the Check Number hyperlink. If the decision is to PAY then click *Pay* in the blue box on the item line.

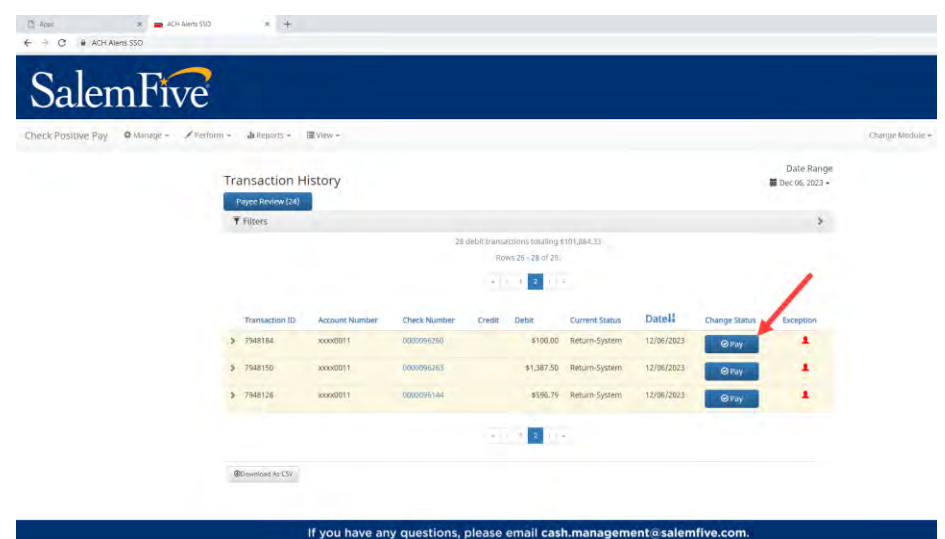

**NOTE: If no decision is made by 12:00pm ET the default decision will be RETURN** 

After clicking **Pay** the Current Status of that check item changes to "Pending-Pay":

- Clicking the down-arrow at the left gives you more details on the check item.

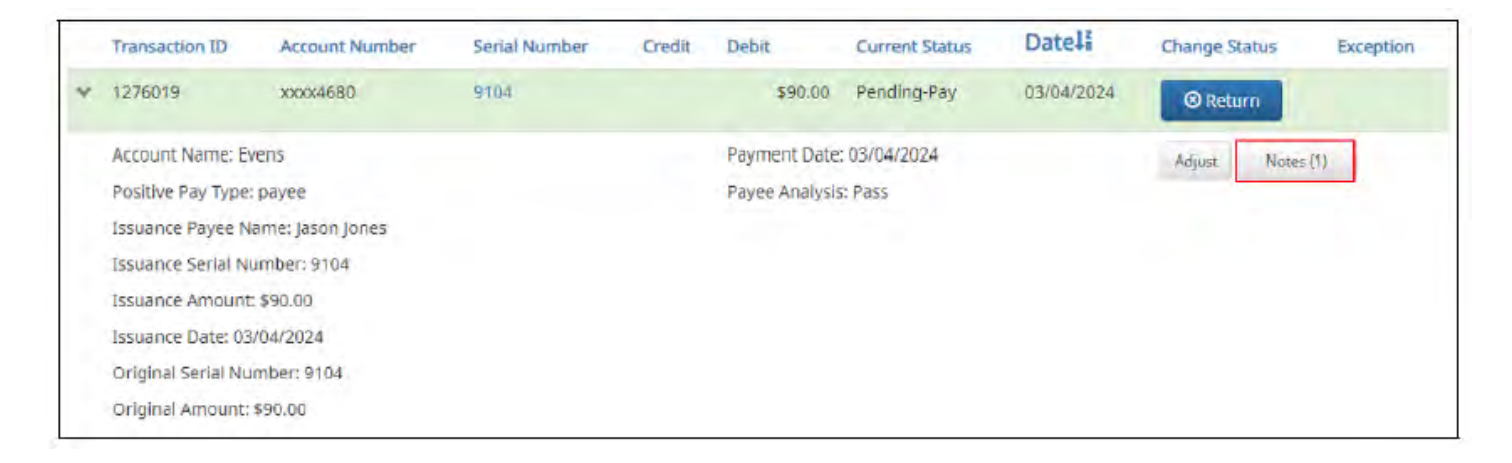

You are done making a decision on this item. It will be scooped at 12:00 noon E.T. with your decision.

**See a list of possible Exception Reasons on the next page with their respective icons.** 

## SalemFive

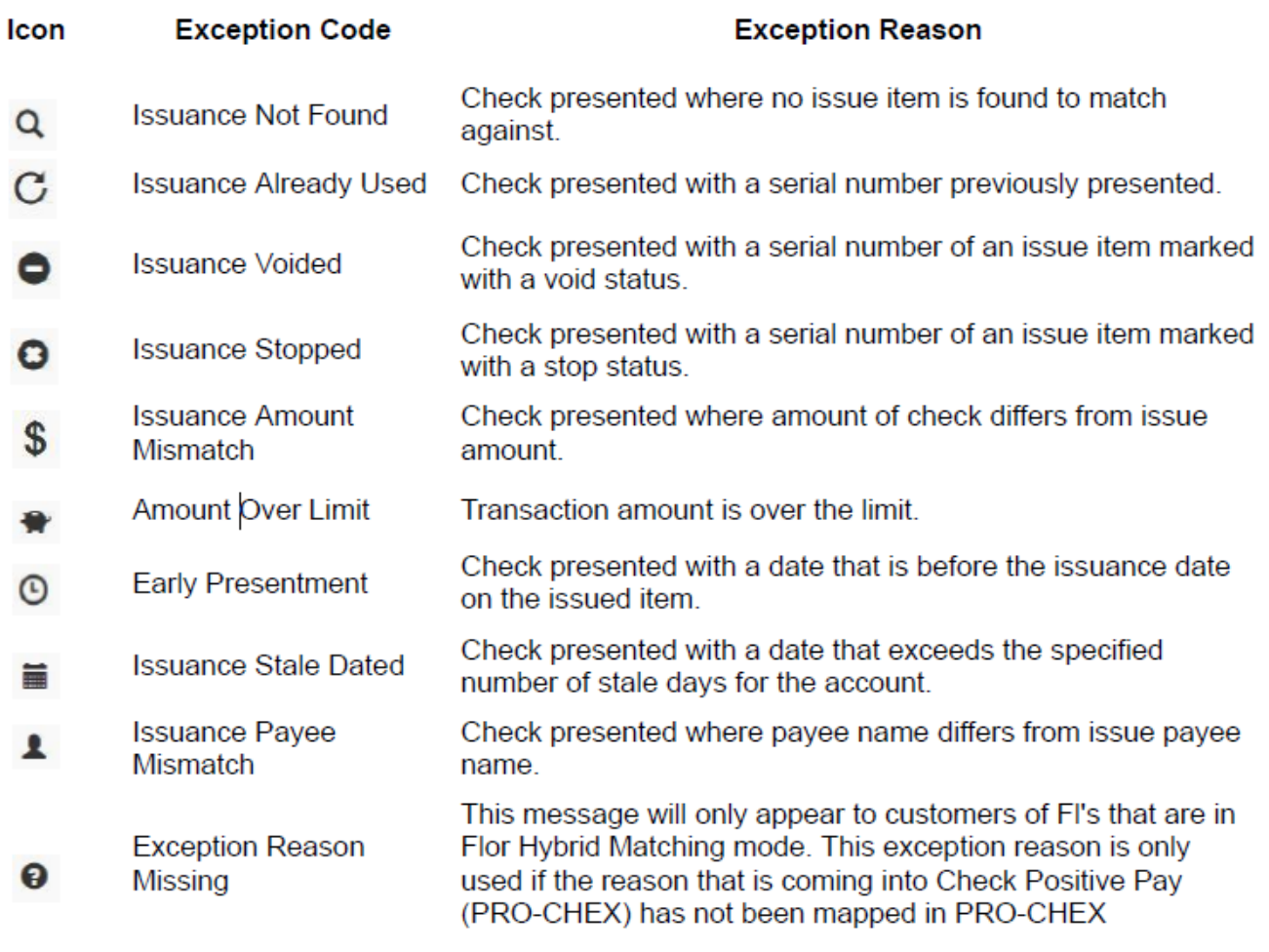